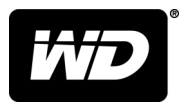

# WD SSD Dashboard™ SSD Dashboard

Manual de usuario

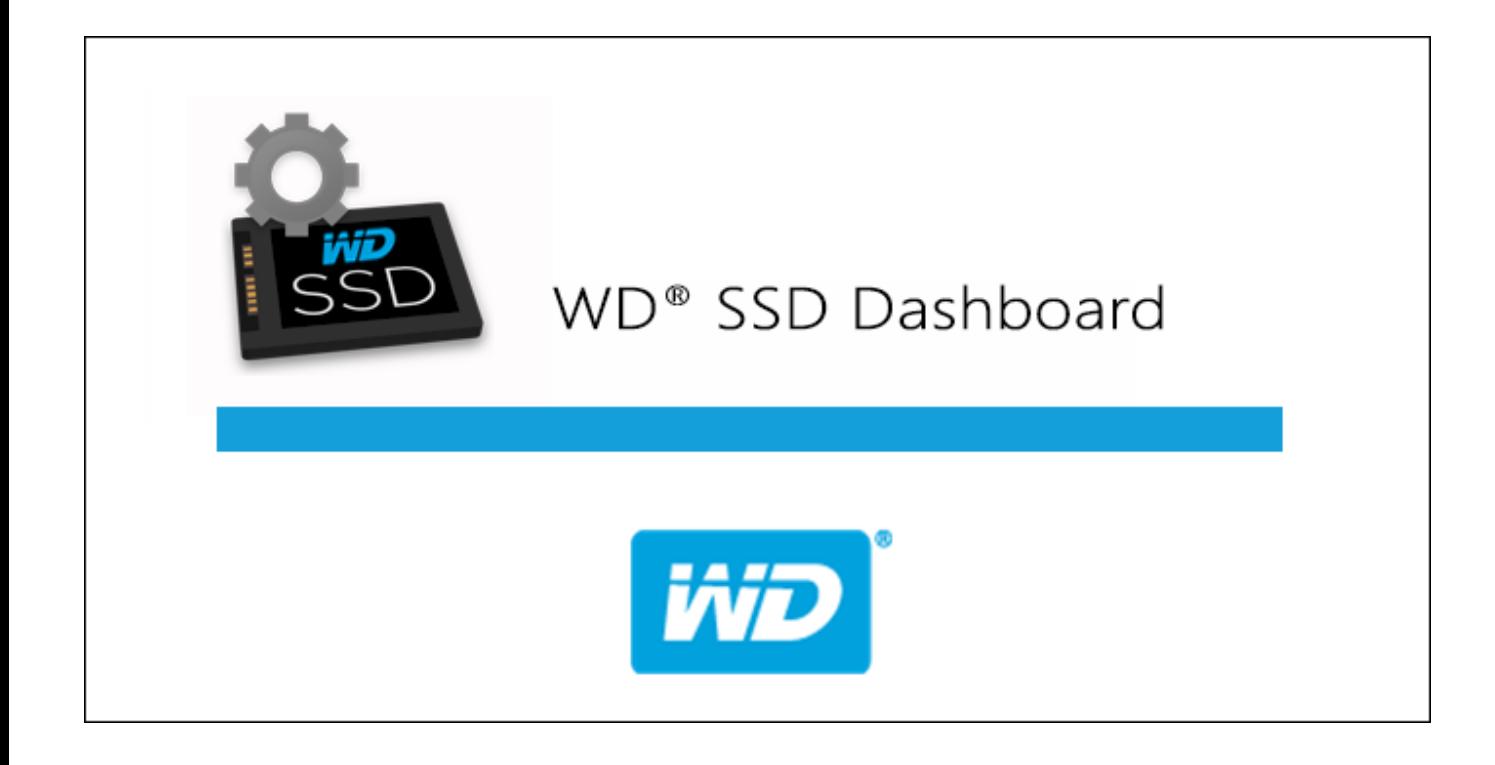

## <span id="page-1-0"></span>Acceso al soporte en línea

Visite nuestra página web de soporte técnico del producto en <http://support.wdc.com>y elija entre estos temas:

- **Descargas**: descargue software y actualizaciones para los productos WD.
- **E** Registro: registre el producto WD para conseguir las últimas actualizaciones y ofertas especiales en <http://register.wdc.com>
- Garantía y servicios RMA: infórmese sobre la garantía, la sustitución del producto (RMA), el estado de la RMA y la recuperación de datos.
- **Base de conocimientos**: busque por palabra clave, frase o Answer ID.
- **Instalación**: obtenga ayuda en línea sobre la instalación del software o producto WD.
- **E** Comunidad WD: comparta sus ideas y relaciónese con otros usuarios de WD en <http://community.wdc.com>

# Índice

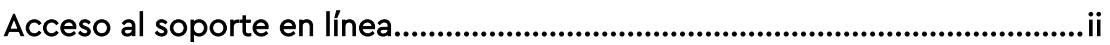

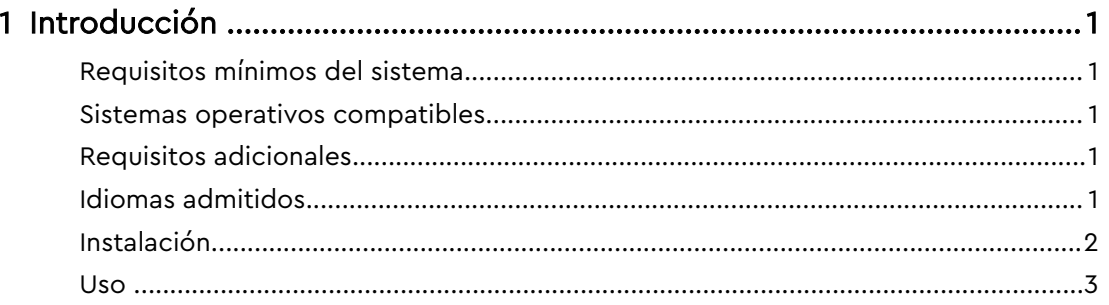

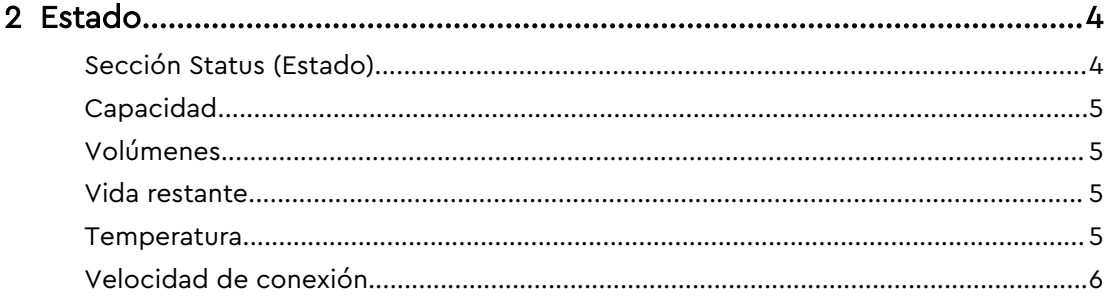

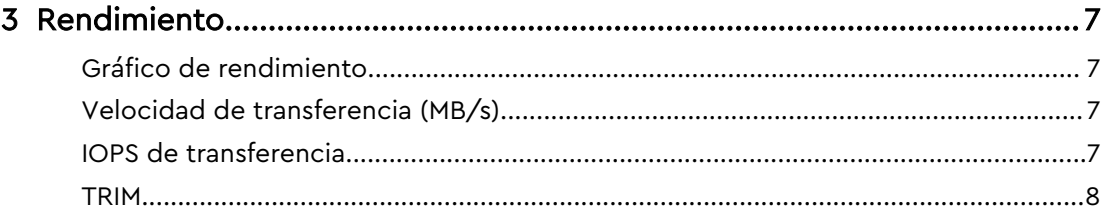

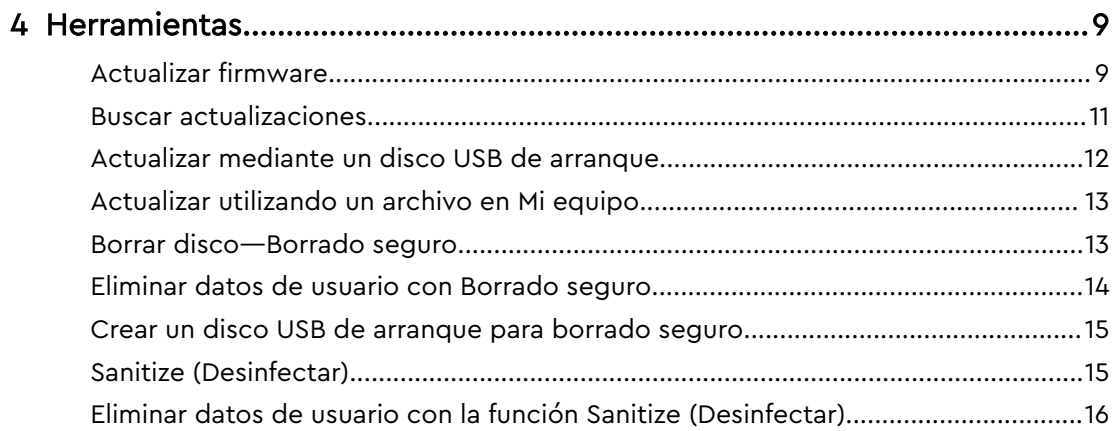

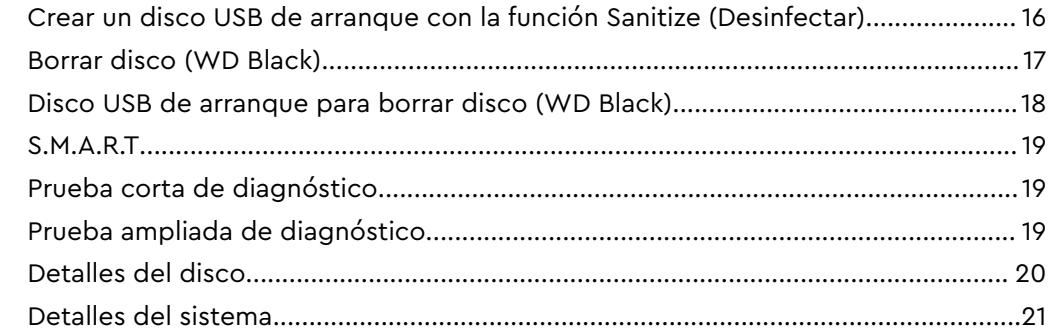

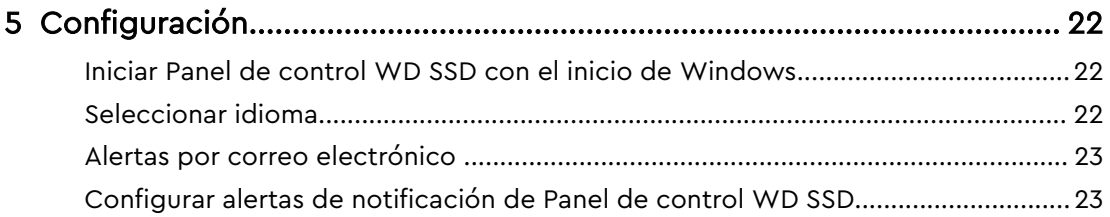

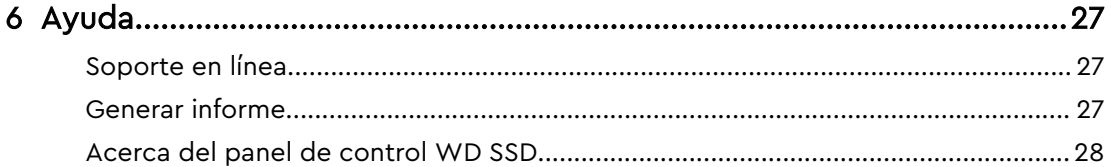

## Introducción

<span id="page-4-0"></span>1

Requisitos mínimos del sistema Sistemas operativos compatibles Idiomas admitidos [Instalación](#page-5-0) [Uso](#page-6-0)

## Requisitos mínimos del sistema

El Panel de control WD SSD es una aplicación de Microsoft Windows. Se requieren derechos administrativos para la instalación y ejecución de la aplicación.

#### Sistemas operativos compatibles

- $\blacksquare$  Windows 7, de 32 o 64 bits
- $\blacksquare$  Windows 8.1, de 32 o 64 bits
- $\blacksquare$  Windows 10, de 32 o 64 bits

#### Requisitos adicionales

## Idiomas admitidos

Hay diecisiete idiomas compatibles:

- Checo
- Danés
- Holandés
- Inglés
- Francés
- Alemán
- Italiano
- Japonés
- Coreano
- Polaco
- Portugués
- Ruso
- Chino simplificado
- Español
- Sueco
- Chino tradicional
- Turco

#### <span id="page-5-0"></span>Instalación

Puede descargar la versión actual del software del Panel de control WD SSD en <http://support.wdc.com>.

Una vez descargado el archivo, siga estos pasos para instalar la aplicación.

1. Haga doble clic en el icono de archivo **WDSSDDashboardSetup.exe** para iniciar la instalación.

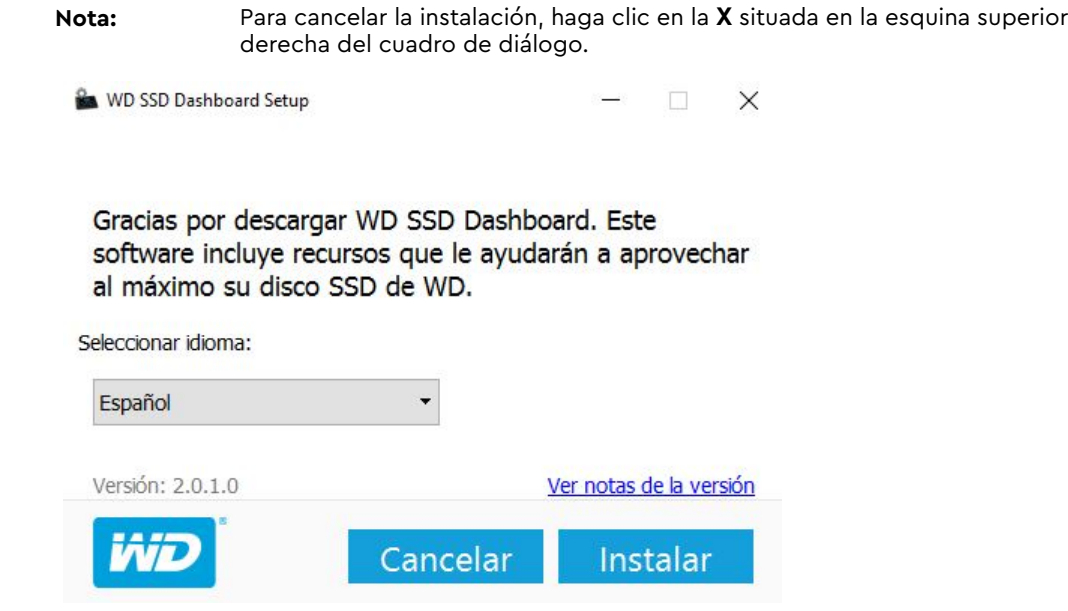

2. Cuando la instalación haya terminado, haga clic en **Finish** (Finalizar). El Panel de control WD SSD se inicia y rellena la sección Status (Estado).

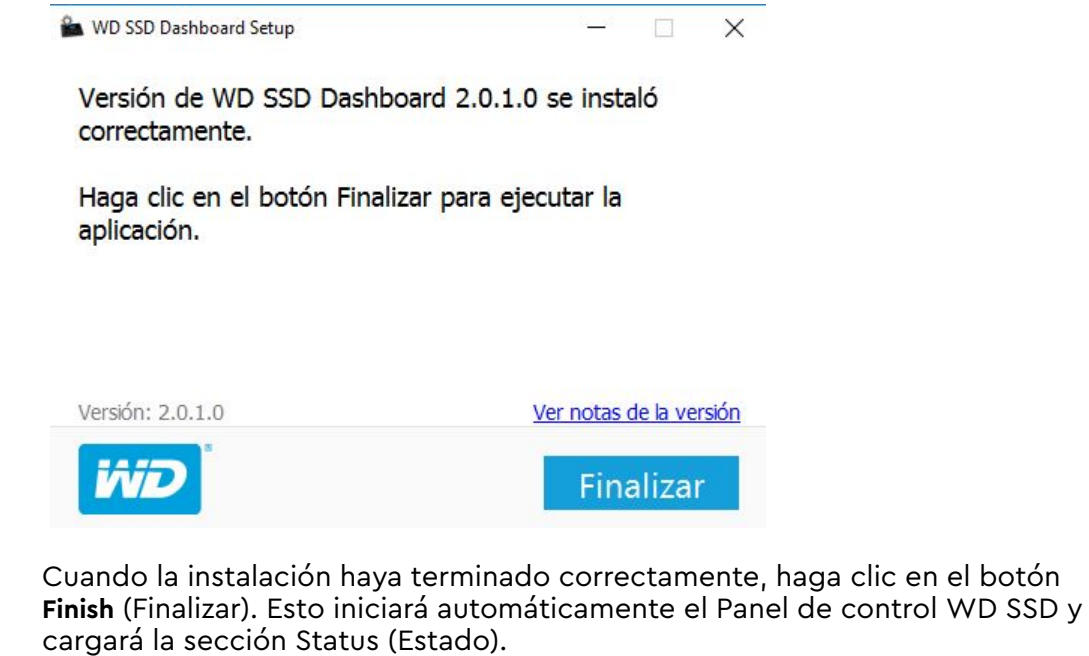

**Nota:** Para realizar una actualización del firmware, consulte [Actualizar firmware](#page-12-0).

#### <span id="page-6-0"></span>Uso

El Panel de control WD SSD, una vez iniciado, busca automáticamente los discos de estado sólido de WD.

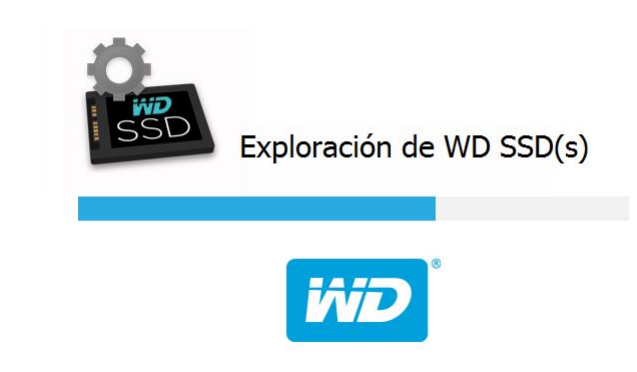

Si un SSD de WD no estaba conectado al sistema cuando se instaló la aplicación o si un SSD en concreto no aparece en el Panel de control, vuelva a conectar el disco y, a continuación, haga clic en el icono **Actualizar** situado a la derecha del menú desplegable Select drive (Seleccionar disco) para volver a explorar el sistema para localizar discos de estado sólido de WD.

Una vez detectados todos los SSD, puede seleccionar un disco en concreto haciendo clic en el menú desplegable **Select drive** (Seleccionar disco).

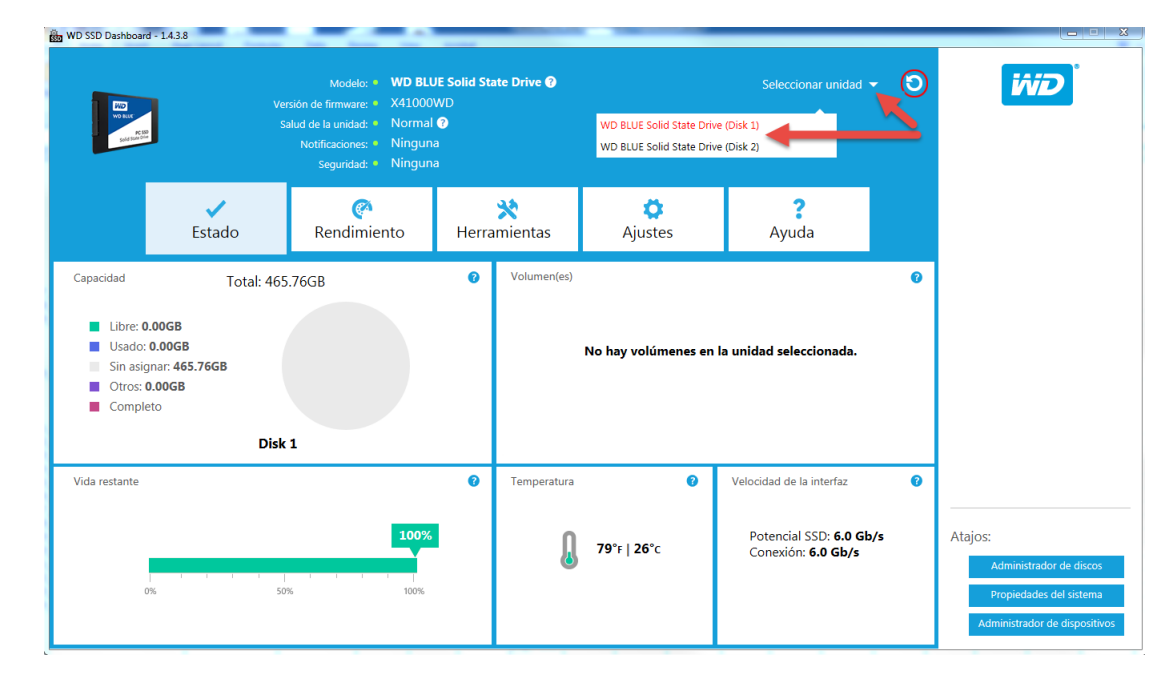

# <span id="page-7-0"></span>2

#### Estado

Sección Status (Estado)

[Capacidad](#page-8-0)

[Volúmenes](#page-8-0)

[Vida restante](#page-8-0)

**[Temperatura](#page-8-0)** 

[Velocidad de conexión](#page-9-0)

## Sección Status (Estado)

La sección Status (Estado) muestra el estado general y la condición del disco seleccionado.

**Nota:** Para seleccionar un disco SSD, haga clic en el menú desplegable **Select drive** (Seleccionar disco).

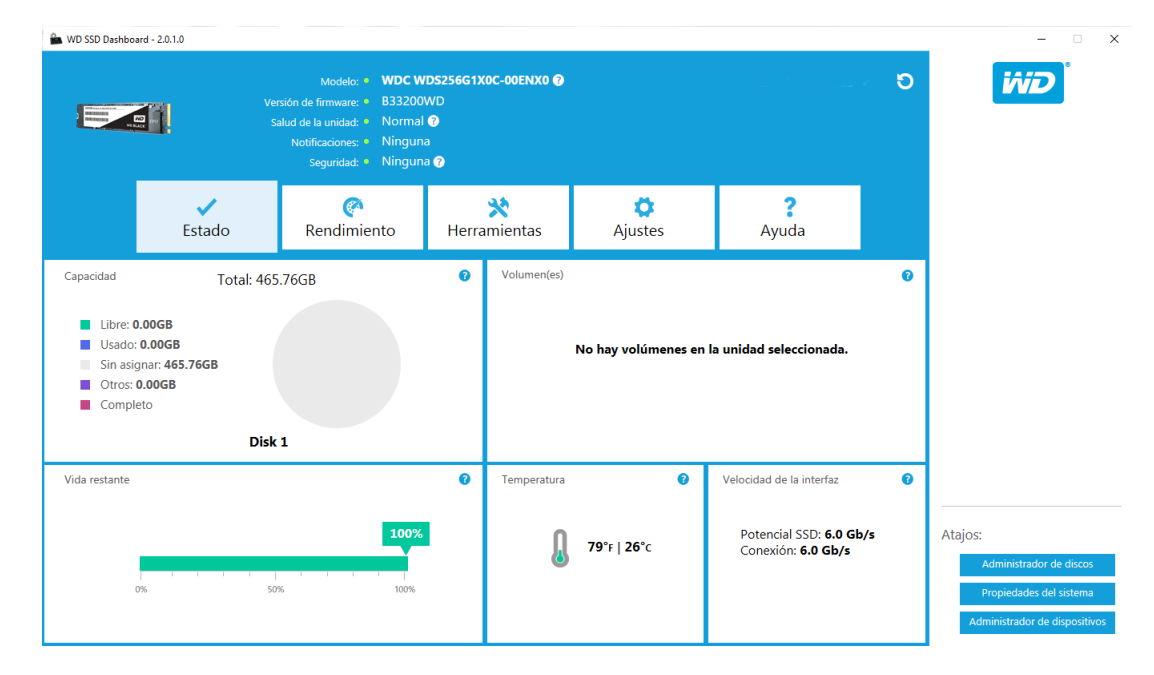

La información siguiente aparece en la parte superior de la pantalla Status (Estado):

- **Modelo**: el nombre del modelo de producto del disco SSD de WD seleccionado.
- **Versión del firmware**: el número de versión del firmware instalado en el disco SSD de WD seleccionado.
- **Estado del disco**: el estado del disco resume la condición actual del disco SSD de WD basándose en atributos de la tecnología de autocontrol, análisis e información (S.M.A.R.T.).
	- Normal: El disco está en buenas condiciones.
	- Poor (Mal): El número de bloques de reserva ha alcanzado el umbral mínimo o el disco se está sobrecalentando. En el caso de un recuento bajo de bloques de reserva, sustituya este disco por un nuevo SSD de WD.
- <span id="page-8-0"></span>▪ **Notificaciones**: las notificaciones, como actualizaciones de software o firmware disponibles o avisos de atributos S.M.A.R.T., aparecerán en esta área.
- **Seguridad**: si el disco seleccionado admite seguridad, esta área estará visible.
	- Si el protocolo de seguridad no está activo, mostrará "Not Activated" (o activado).
	- Si el protocolo de seguridad está activo, el nombre del protocolo de seguridad mostrará, por ejemplo, "TCG Opal 2.0."

#### Capacidad

En lo que se refiere a capacidad del disco de almacenamiento en nuestro embalaje y en la etiqueta del dispositivo, un gigabyte (GB) = mil millones de bytes y un terabyte (TB) = un billón de bytes. En el Panel de control WD SD y dentro de las carpetas de Windows, la capacidad accesible total varía en función del entorno operativo y la capacidad mostrada se basará en el método de cálculo del sistema operativo Windows para la capacidad total informada.

- **Turquesa: espacio libre**
- Azul: espacio utilizado
- Gris: espacio sin asignar
- Morado: otros
- Rosa: completo

#### Volúmenes

El gráfico muestra todos los volúmenes de discos que reconoce Windows.

- Verde: espacio libre
- Azul: espacio utilizado
- Rojo: sin espacio libre

#### Vida restante

El porcentaje de Vida restante representa las escrituras restantes que le quedan a la unidad seleccionada en su periodo de vida.

**Nota:** Si la unidad no es compatible con esta función, aparecerá en pantalla el mensaje "Not Supported" (No compatible).

#### **Temperatura**

La temperatura que indica el SSD. El gráfico del termómetro muestra uno de los dos colores siguientes:

- Verde: funcionamiento normal
- Amarillo: el SSD se está sobrecalentando actualmente

## <span id="page-9-0"></span>Velocidad de conexión

- Capacidad del SSD : la velocidad más alta que admite la unidad.
- Conexión: el puerto que conecta el SSD al sistema.
- **Nota:** Para SSD SATA, la velocidad de conexión es la velocidad real negociada con el sistema. Si la velocidad de conexión es más baja que la velocidad de la capacidad del SSD, el mensaje siguiente aparecerá en color rojo: Para obtener un mejor rendimiento, conecte su SSD a un puerto que permita una velocidad de 6,0 Gb/s.

## Rendimiento

<span id="page-10-0"></span>3

Gráfico de rendimiento Velocidad de transferencia (MB/s) IOPS de transferencia **[TRIM](#page-11-0)** 

## Gráfico de rendimiento

El gráfico de rendimiento proporciona dos métricas de rendimiento en tiempo real distintas: velocidad de transferencia MB/s (megabytes por segundo) e IOPS de transferencia (recuento de operaciones de entrada/salida por segundo).

El gráfico se desplaza de derecha a izquierda y muestra incrementos lineales móviles de 5 minutos de tiempo en el eje horizontal. El eje vertical del gráfico mostrará la velocidad de transferencia MB/s o el IOPS de transferencia.

## Velocidad de transferencia (MB/s)

Las velocidades de lectura y escritura (en MB/s) del SSD se muestran en el gráfico con indicadores azul y verde respectivamente.

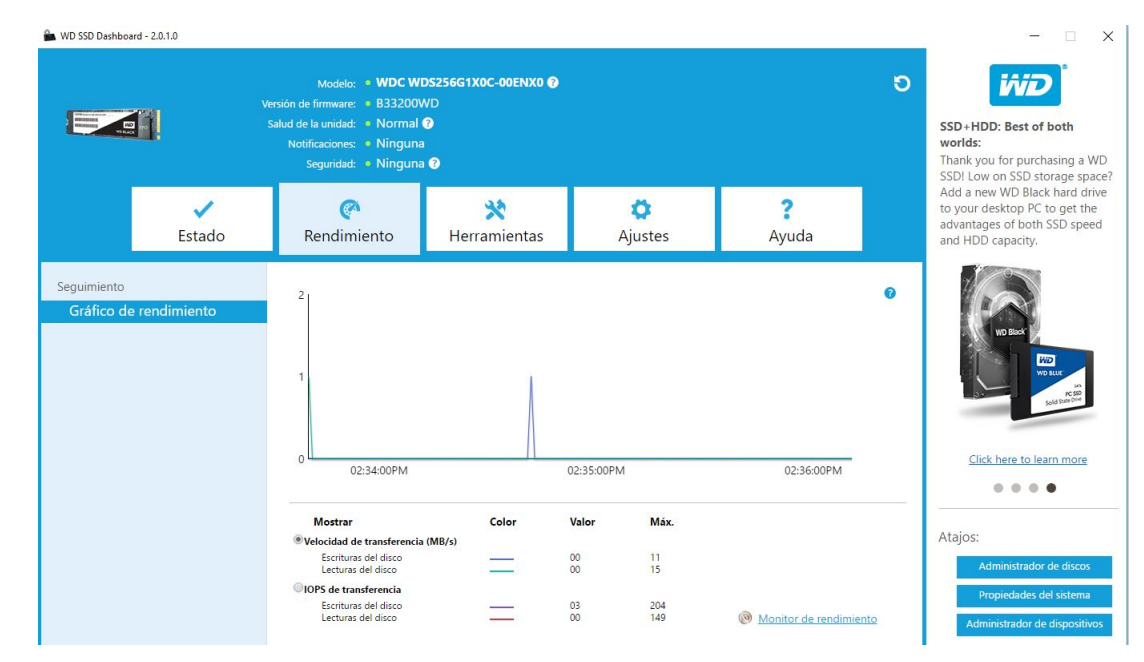

## IOPS de transferencia

Las velocidades de lectura y escritura de entrada/salida del SSD se muestran en el gráfico con indicadores morado y rojo respectivamente.

<span id="page-11-0"></span>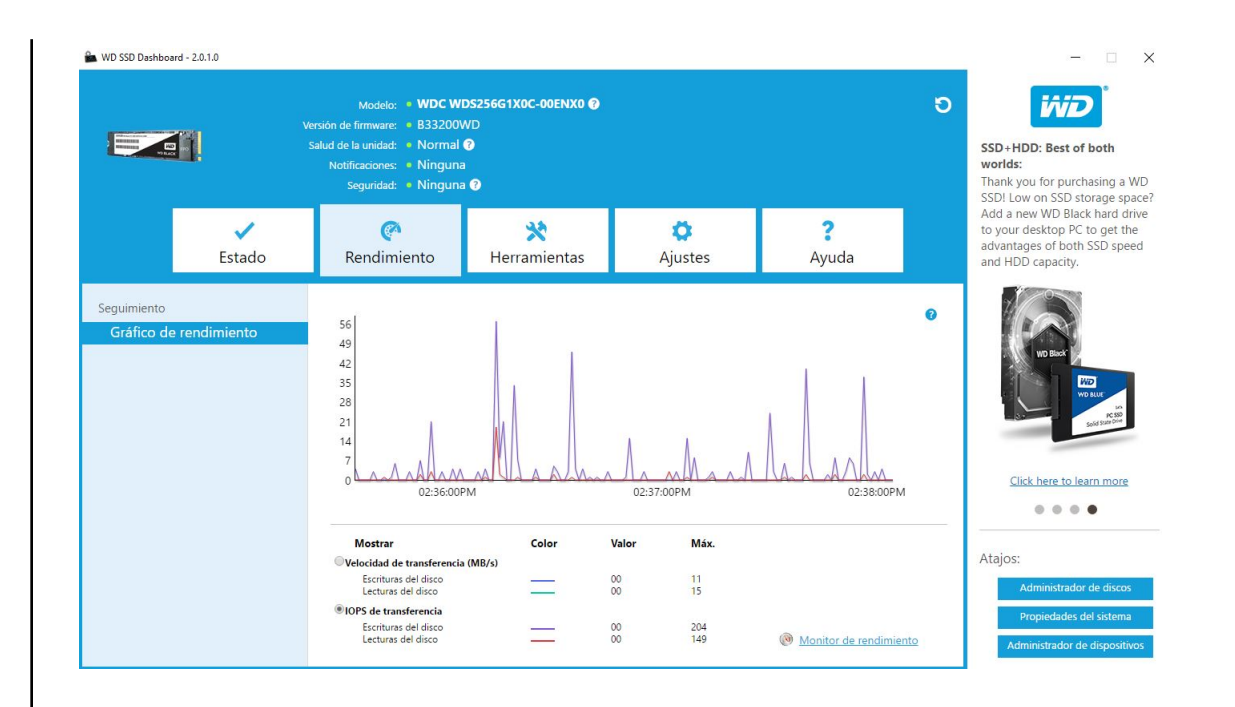

#### **TRIM**

(Esta característica aparecerá si el sistema operativo la admite). La función TRIM libera espacio en el SSD que utilizaban los archivos que se han eliminado.

**Nota:** WD recomienda ejecutar TRIM una vez a la semana.

- Haga clic en la casilla de verificación **Enable Windows TRIM** (Habilitar TRIM de Windows) para ejecutar automáticamente la función TRIM.
- **EXECCIONE WEEKLY** (Semanalmente), como frecuencia, si estuviera disponible.
- **E** Haga clic en Ejecutar TRIM ahora para ejecutar la función TRIM de forma manual.

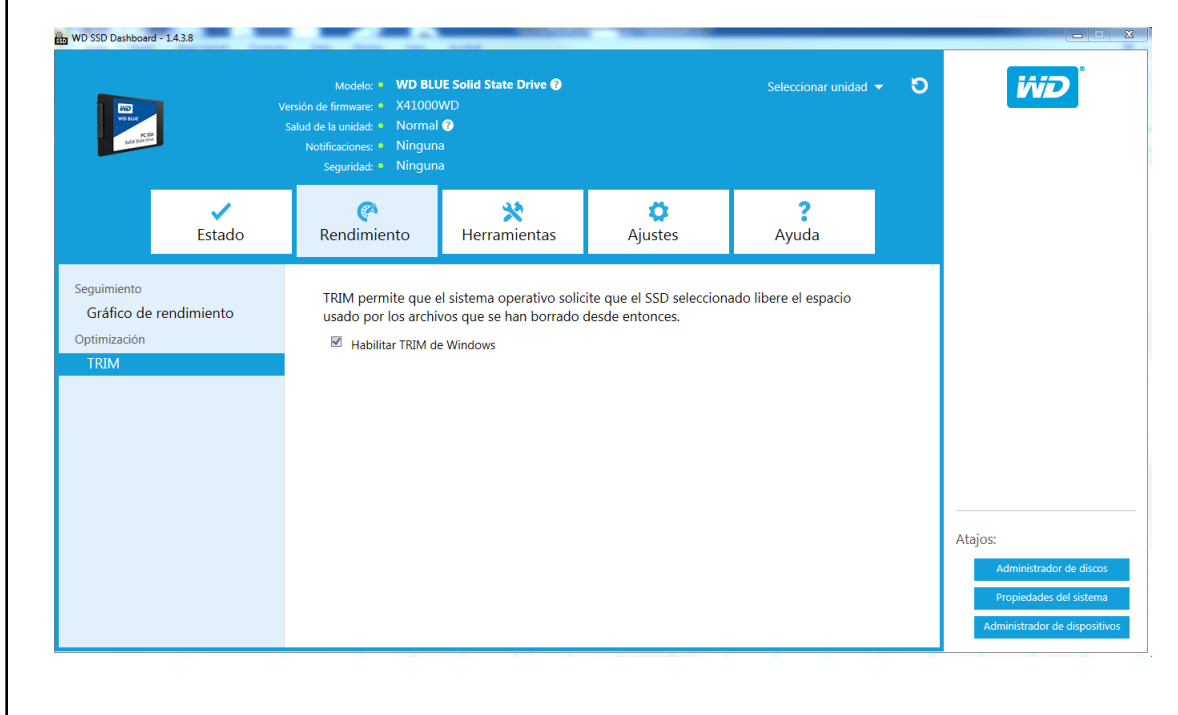

## <span id="page-12-0"></span>4

#### Herramientas

Actualizar firmware [Buscar actualizaciones](#page-14-0) [Actualizar mediante un disco USB de arranque](#page-15-0) [Actualizar utilizando un archivo en Mi equipo](#page-16-0) [Borrar disco—Borrado seguro](#page-16-0) [Eliminar datos de usuario con Borrado seguro](#page-17-0) [Crear un disco USB de arranque para borrado seguro](#page-18-0) [Sanitize \(Desinfectar\)](#page-18-0) [Eliminar datos de usuario con la función Sanitize \(Desinfectar\)](#page-19-0) [Crear un disco USB de arranque con la función Sanitize \(Desinfectar\)](#page-19-0) [Borrar disco \(WD Black\)](#page-20-0) [Disco USB de arranque para borrar disco \(WD Black\)](#page-21-0) [S.M.A.R.T.](#page-22-0) [Prueba corta de diagnóstico](#page-22-0) [Prueba ampliada de diagnóstico](#page-22-0) [Detalles del disco](#page-23-0) [Detalles del sistema](#page-24-0)

#### Actualizar firmware

**Nota:** Para evitar la pérdida de datos, se recomienda encarecidamente realizar una copia de seguridad de sus datos antes de actualizar el firmware.

Haga clic en **Update SSD Firmware** (Actualizar firmware del SSD) para iniciar una actualización del firmware o haga clic en el menú desplegable **Show More Options** (Mostrar más opciones) para elegir entre varios métodos de actualización de firmware adicionales.

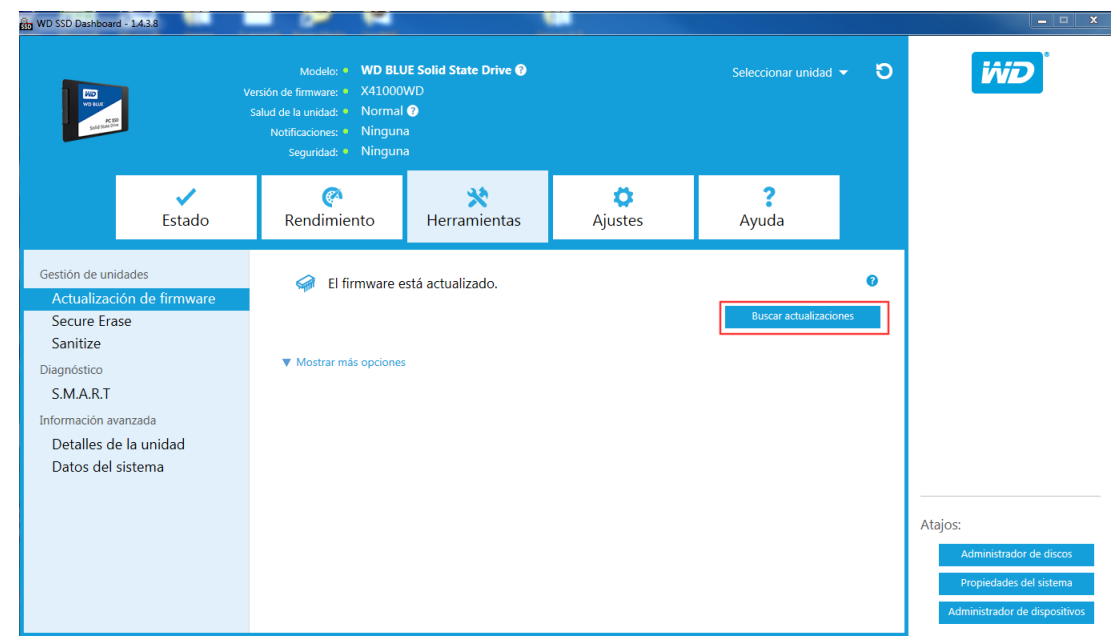

Cuando haga clic en el botón **Update SSD Firmware** (Actualizar firmware del SSD), aparecerá un cuadro de diálogo de confirmación.

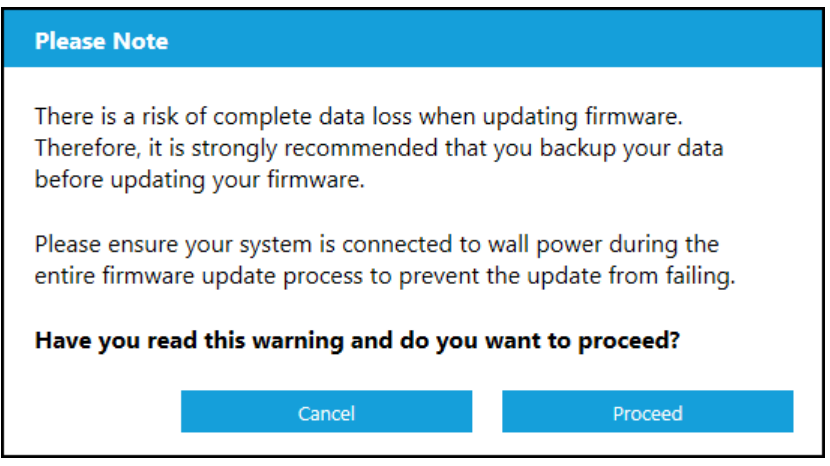

Una vez que el firmware se haya descargado en el SSD, se requiere un apagado completo del sistema para completar el proceso de actualización del firmware para los SSD SATA. Esto se realiza normalmente apagando el equipo y luego volviendo a encenderlo.

Aparecerá un cuadro de diálogo con la opción de apagar el equipo ahora o más tarde.

<span id="page-14-0"></span>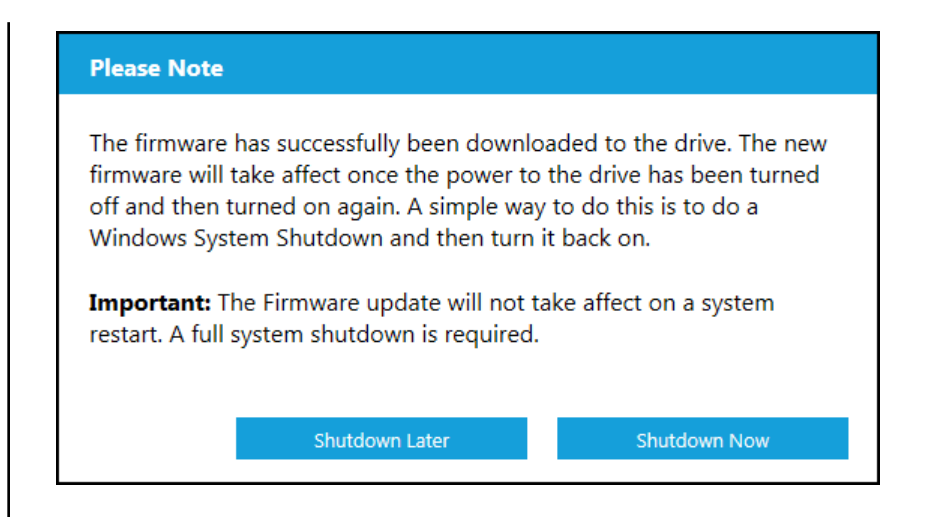

#### Buscar actualizaciones

Haga clic en **Check for Updates** (Buscar actualizaciones) para comprobar de forma manual si hay alguna actualización de firmware disponible para el disco seleccionado.

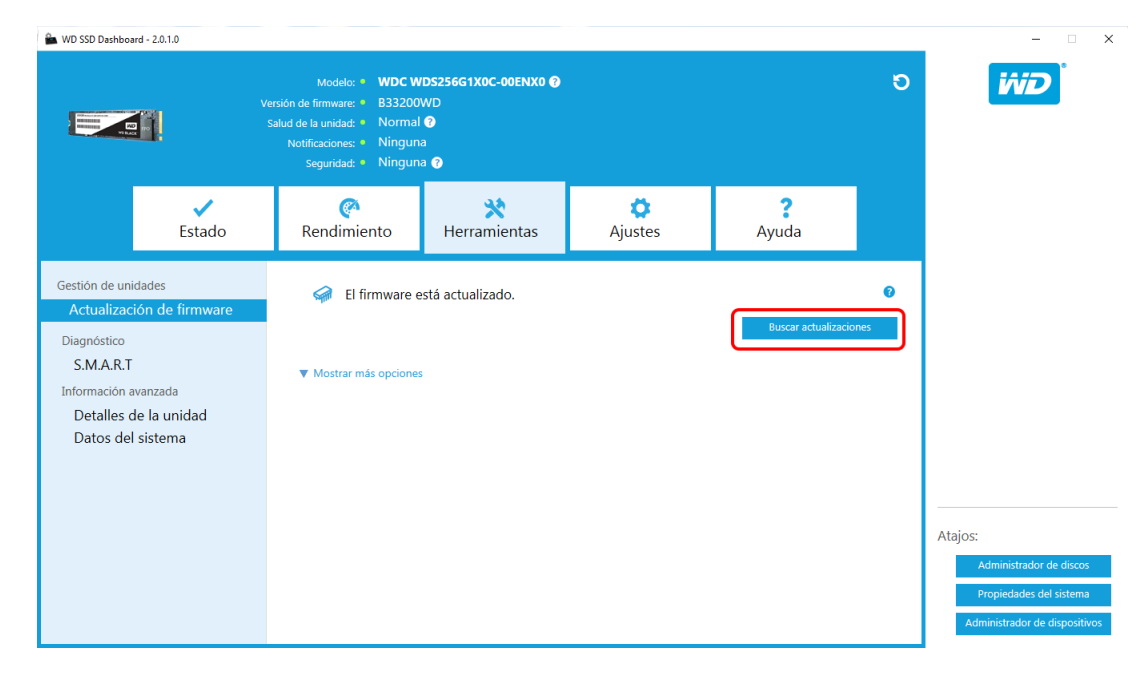

Si se encuentra una actualización de firmware, el mensaje de estado cambiará a "There is new firmware available for this drive" (Hay un nuevo firmware disponible para este disco) y las opciones de actualización aparecerán en pantalla.

<span id="page-15-0"></span>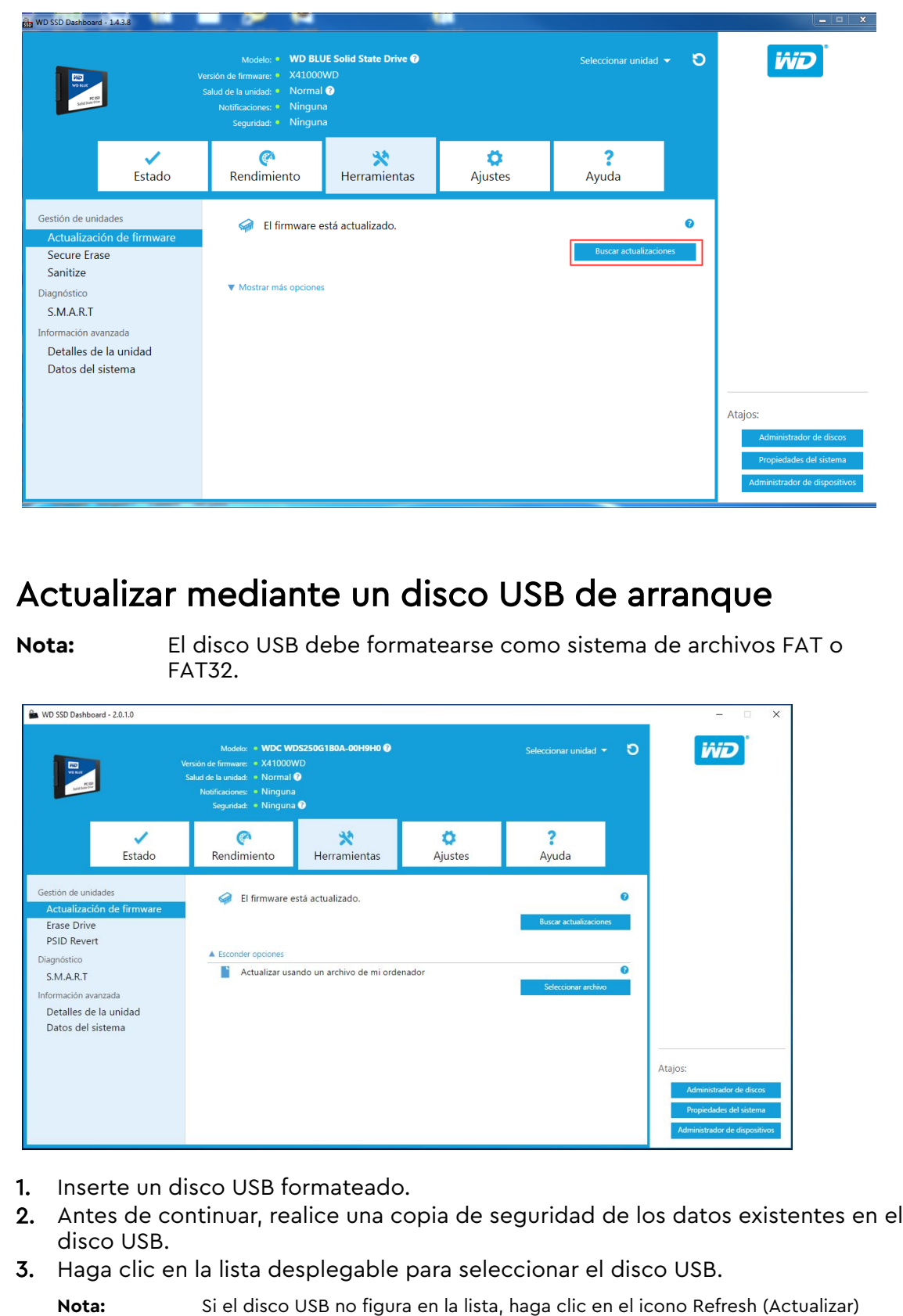

situado junto a la lista desplegable para explorar el disco USB.

4. Haga clic en **Create USB Drive** (Crear disco USB).

#### <span id="page-16-0"></span>Actualizar utilizando un archivo en Mi equipo

**Nota:** Utilice solo archivos de actualización de firmware compatibles en este proceso.

Si ya ha descargado el archivo de firmware específico que se debería utilizar en la actualización, haga clic en **Select File** (Seleccionar archivo).

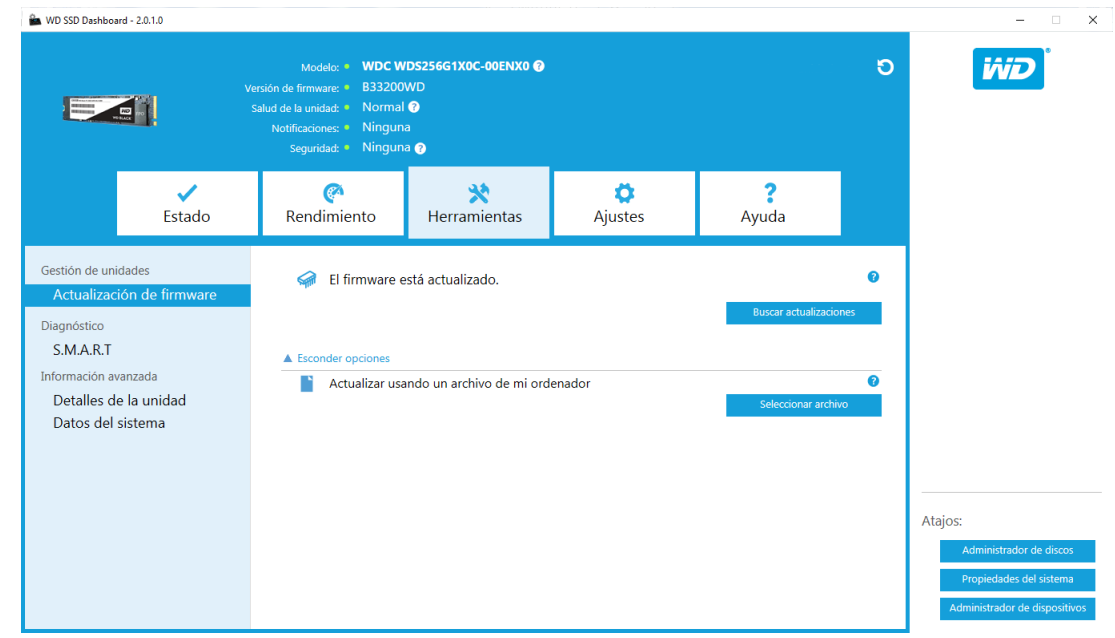

Aparecerá un cuadro de diálogo de confirmación.

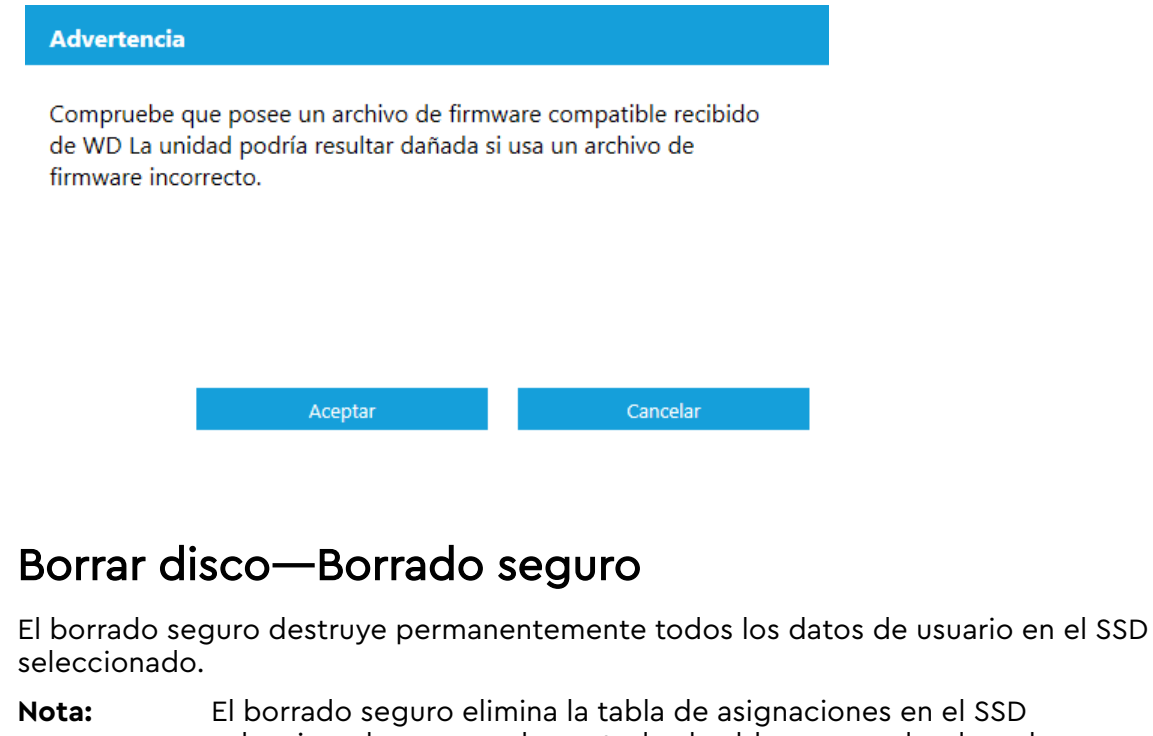

seleccionado, pero no borra todos los bloques en donde se ha realizado escritura de datos. Esto convierte al borrado seguro en una opción de "borrado" más rápida que la función Sanitize (Desinfectar) (ver también [Sanitize](#page-18-0)).

<span id="page-17-0"></span>El borrado seguro solo se puede realizar en un SSD que no sea el disco de arranque. Sin embargo, si el SSD es el disco de arranque, la función Borrado seguro se podrá realizar desde un disco USB formateado. Consulte [Crear un disco USB de arranque para borrado seguro.](#page-18-0)

#### Eliminar datos de usuario con Borrado seguro

- **Nota:** Asegúrese de seleccionar el SSD correcto si el sistema tiene más de un SSD. La función Borrado seguro destruye permanentemente todos los datos de usuario en el SSD seleccionado.
- 1. En la sección azul, en la parte superior del Panel de control, haga clic en el menú desplegable **Select drive** (Seleccionar disco) para seleccionar el SSD del que se eliminarán de manera permanente todos los datos de usuario.

**Nota:** Si el SSD que se va a eliminar no figura en la lista, haga clic en el icono **Actualizar** situado junto al menú desplegable Select drive (Seleccionar disco) para buscar el SSD.

El nombre del SSD seleccionado aparece junto a **Model** (Modelo).

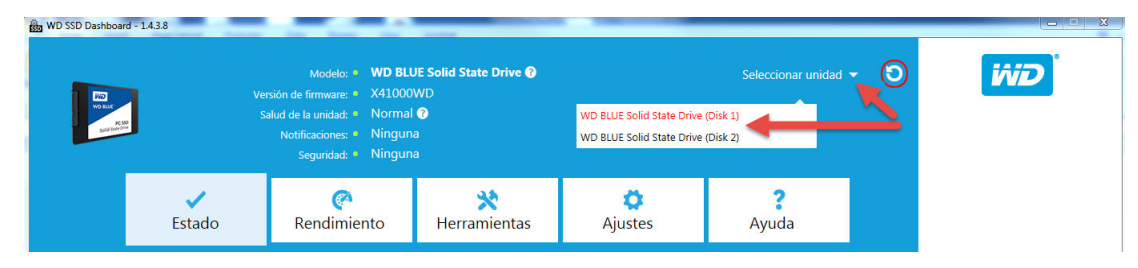

2. Haga clic en **Borrar ahora** junto a **Borrado seguro** para eliminar todos los datos de usuario y dejar el disco con un estado no formateado.

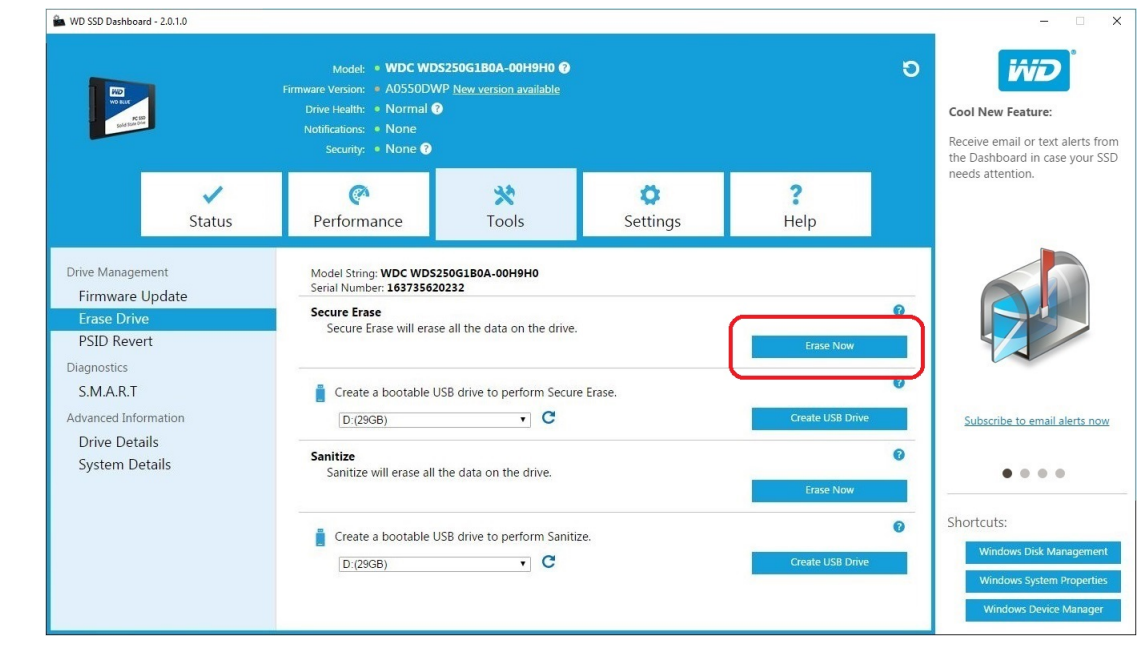

#### <span id="page-18-0"></span>Crear un disco USB de arranque para borrado seguro

**Nota:** El disco USB debe formatearse como sistema de archivos FAT o FAT32.

- 1. Inserte un disco USB formateado.
- 2. Antes de continuar, realice una copia de seguridad de los datos existentes en el disco USB.
- 3. Haga clic en la lista **desplegable** para seleccionar el disco USB.

**Nota:** Si el disco USB no figura en la lista, haga clic en el icono **Refresh** (Actualizar) situado junto a la lista desplegable para explorar el disco USB.

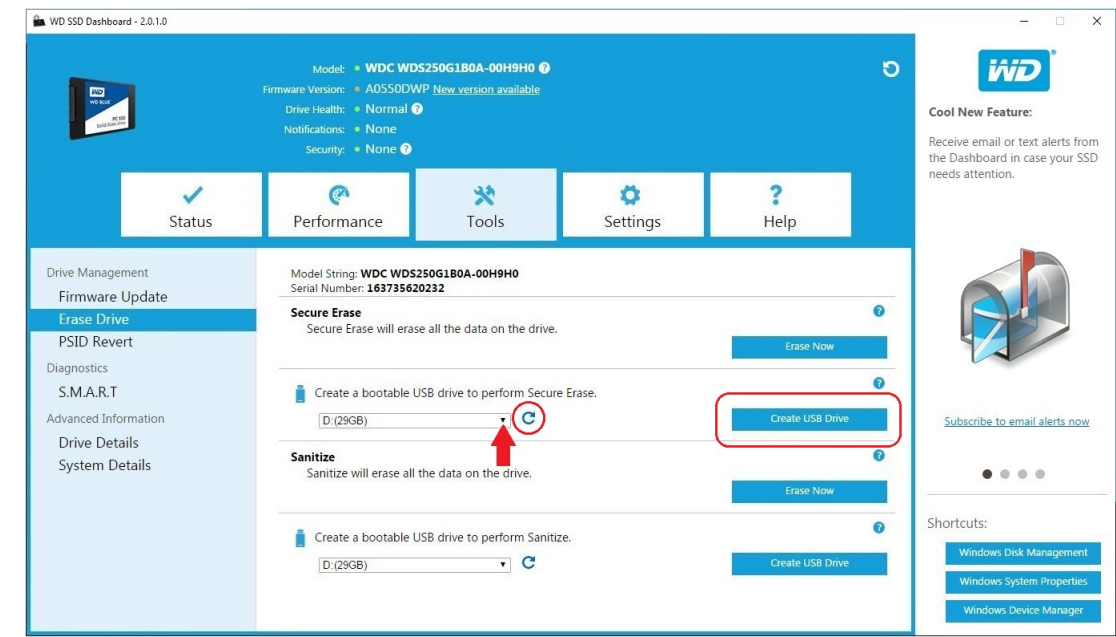

4. Haga clic en **Create USB Drive** (Crear disco USB).

#### Sanitize (Desinfectar)

La función Sanitize (Desinfectar) destruye permanentemente todos los datos de usuario en el SSD.

**Nota:** La función Sanitize (Desinfectar) elimina la tabla de asignaciones y borra todos los bloques en donde se han escrito datos en el SSD seleccionado. Esto convierte a la función Sanitize (Desinfectar) en una opción de "borrado" más lenta que la función Secure Erase (Borrado seguro) (ver también [Borrado seguro](#page-16-0)).

La función Sanitize (Desinfectar) solo se puede realizar en un SSD que no sea el disco de arranque. Sin embargo, si el SSD es el disco de arranque, la función Sanitize (Desinfectar) se podrá realizar desde un disco USB formateado. Consulte [Crear un disco USB de arranque con la función Sanitize \(Desinfectar\)](#page-19-0).

## <span id="page-19-0"></span>Eliminar datos de usuario con la función Sanitize (Desinfectar)

**Nota:** Asegúrese de seleccionar el SSD correcto si el sistema tiene más de un SSD. La función Sanitize (Desinfectar) destruye permanentemente todos los datos de usuario en el SSD seleccionado.

1. En la sección azul, en la parte superior del Panel de control, haga clic en el menú desplegable **Select drive** (Seleccionar disco) para seleccionar el SSD del que se eliminarán de manera permanente todos los datos de usuario.

**Nota:** Si el SSD que se va a eliminar no figura en la lista, haga clic en el icono **Actualizar** situado junto al menú desplegable Select drive (Seleccionar disco) para buscar el SSD.

El nombre del SSD seleccionado aparece junto a **Model** (Modelo).

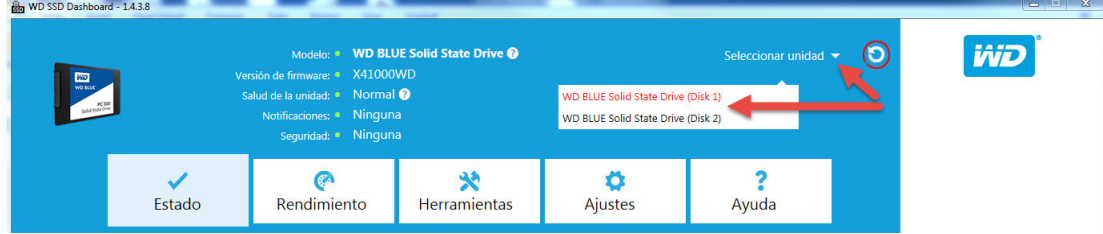

2. Haga clic en **Borrar ahora** junto a **Desinfectar** para eliminar todos los datos de usuario y dejar el disco con un estado no formateado.

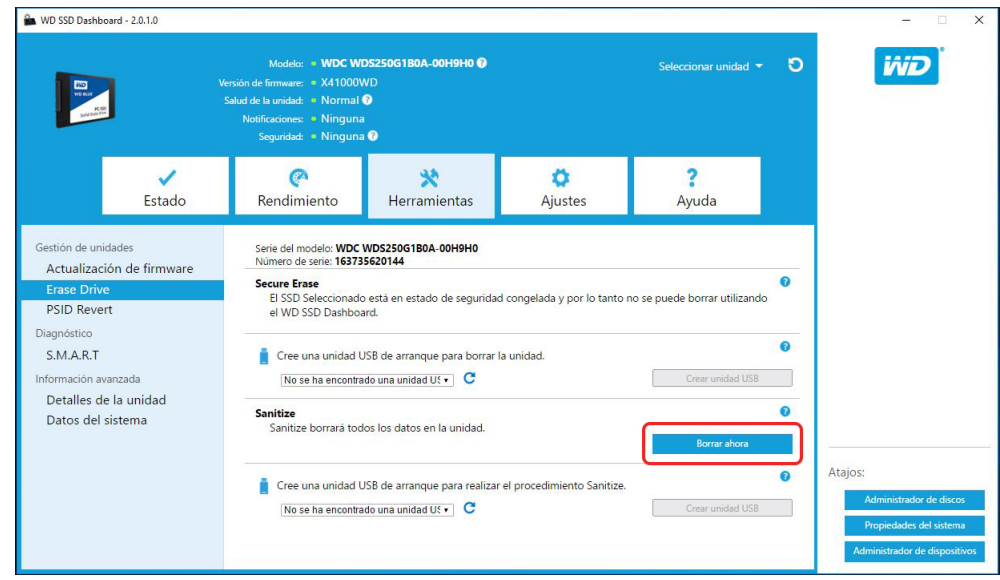

#### Crear un disco USB de arranque con la función Sanitize (Desinfectar)

**Nota:** El disco USB debe formatearse como sistema de archivos FAT o FAT32.

1. Inserte un disco USB formateado.

- <span id="page-20-0"></span>2. Antes de continuar, realice una copia de seguridad de los datos existentes en el disco USB.
- 3. Haga clic en la lista **desplegable** para seleccionar el disco USB.

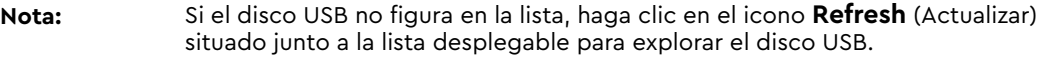

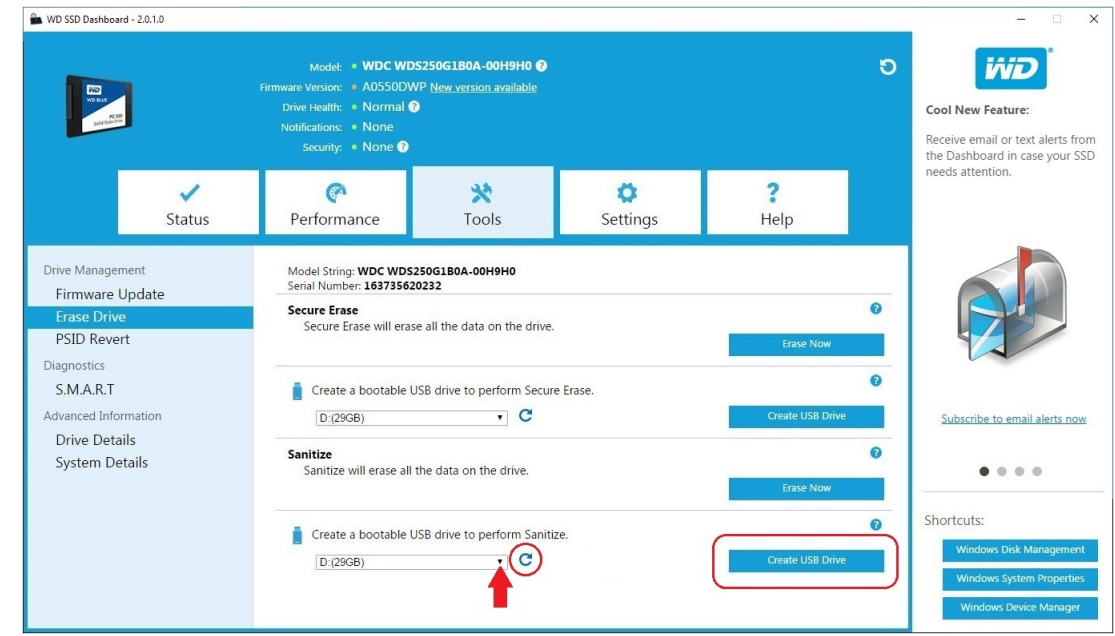

4. Haga clic en **Create USB Drive** (Crear disco USB).

#### Borrar disco (WD Black)

Borrar disco destruye permanentemente todos los datos de usuario en el SSD seleccionado. Esta función solo es compatible actualmente con SSD WD Black PCIe y no será visible a menos que haya un SSD WD Black PCIe conectado y el software Panel de control WD SSD lo haya detectado.

**Nota:** Borrar disco elimina la tabla de asignaciones en el SSD seleccionado, pero no borra todos los bloques en donde se ha realizado escritura de datos.

<span id="page-21-0"></span>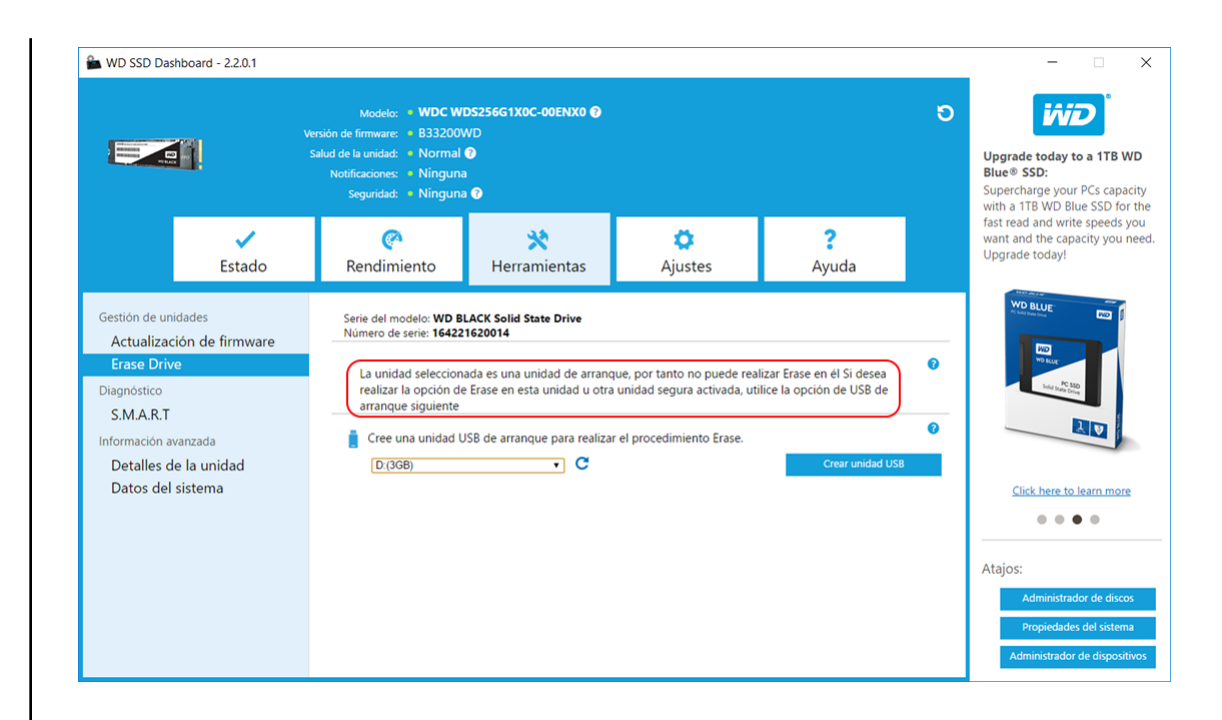

#### Disco USB de arranque para borrar disco (WD Black)

**Nota:** El disco USB debe formatearse como sistema de archivos FAT o FAT32.

- 1. Inserte un disco USB formateado.
- 2. Antes de continuar, realice una copia de seguridad de los datos existentes en el disco USB.
- 3. Haga clic en la lista desplegable para seleccionar el disco USB. Nota: Si el disco USB no figura en la lista, haga clic en el icono Refresh (Actualizar) situado junto a la lista desplegable para explorar el disco USB.
- 4. Haga clic en Create USB Drive (Crear disco USB).

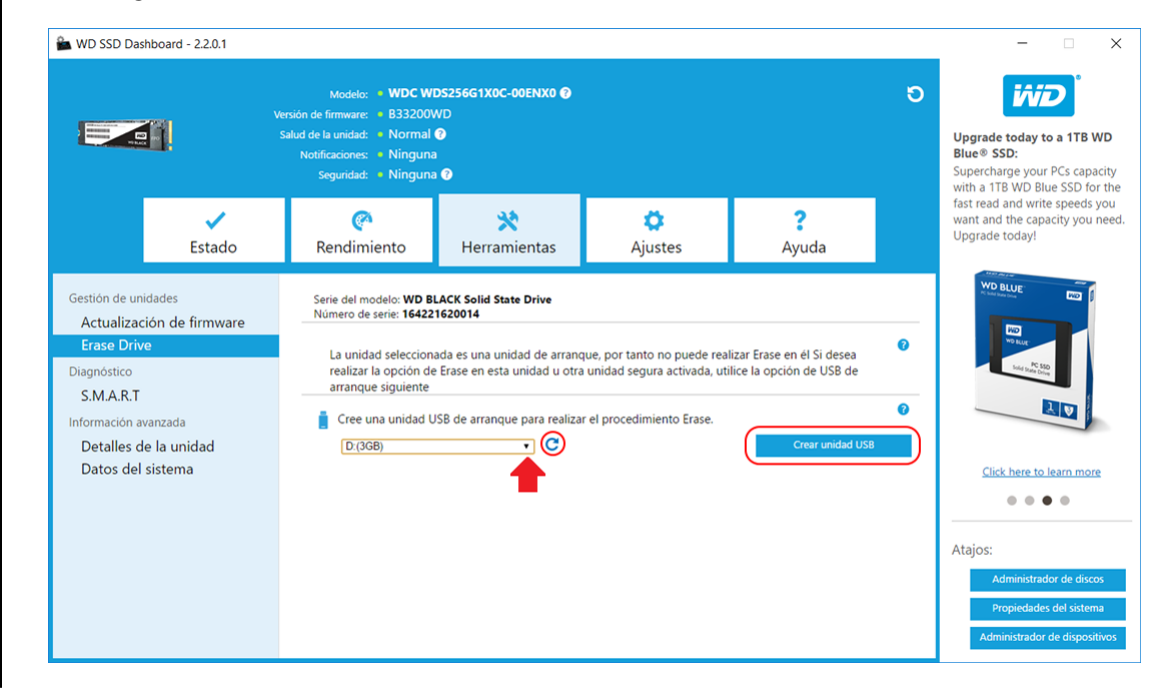

#### <span id="page-22-0"></span>S.M.A.R.T.

S.M.A.R.T. (Tecnología de autocontrol, análisis e información) es un sistema de control de discos que se emplea como estándar del sector.

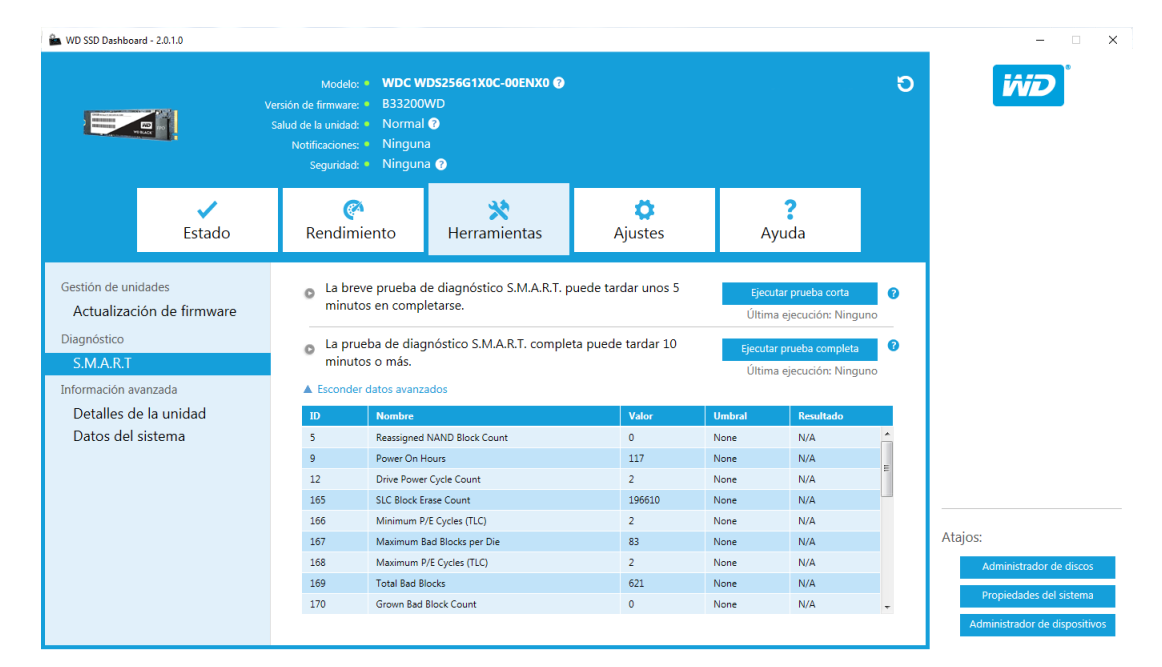

#### Prueba corta de diagnóstico

La prueba corta de diagnóstico S.M.A.R.T. se ejecuta automáticamente cada vez que se lanza la aplicación Panel de control WD SSD. Se trata de una prueba rápida sobre el estado del disco tal y como define la especificación S.M.A.R.T.

**Nota:** Para SSD WD Black PCIe en sistemas que ejecutan controladores iRST, esta prueba corta/ampliada de diagnóstico no es compatible debido a limitaciones del controlador.

#### Prueba ampliada de diagnóstico

La prueba ampliada de diagnóstico S.M.A.R.T. es una prueba ampliada del estado del disco tal y como define la especificación S.M.A.R.T. El Panel de control WD SSD no se puede utilizar mientras se está ejecutando la prueba. Sin embargo, podrá cancelar la prueba en cualquier momento.

<span id="page-23-0"></span>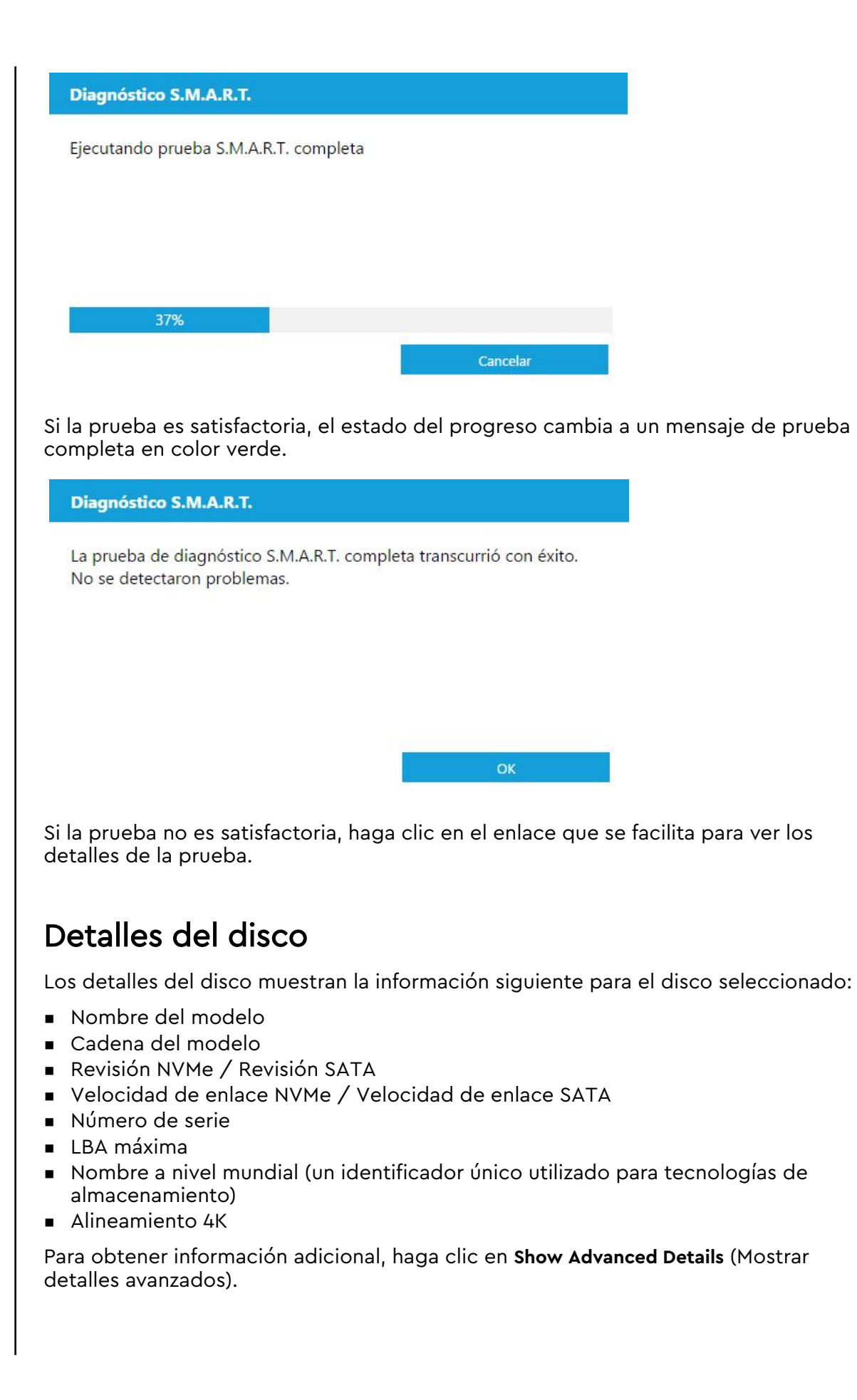

<span id="page-24-0"></span>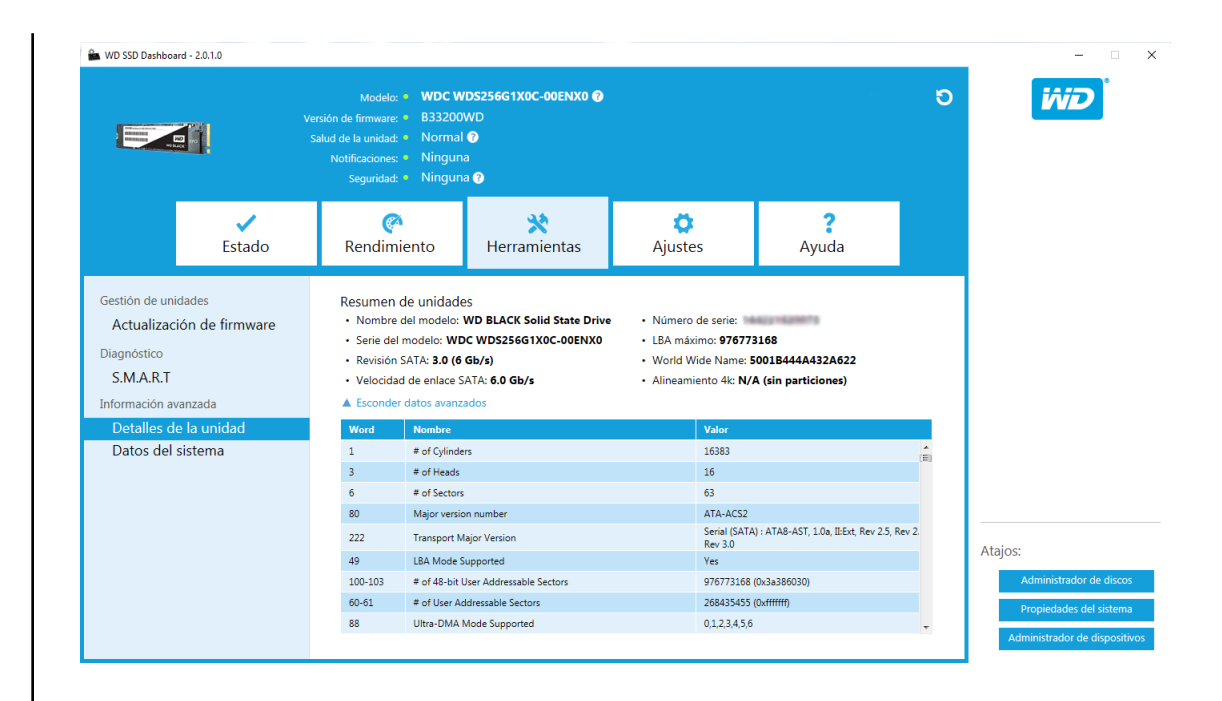

#### Detalles del sistema

Los detalles del sistema muestran información sobre el sistema operativo, el hardware del equipo y el o los controladores ATA utilizados en el sistema en los que se instala el Panel de control WD SSD.

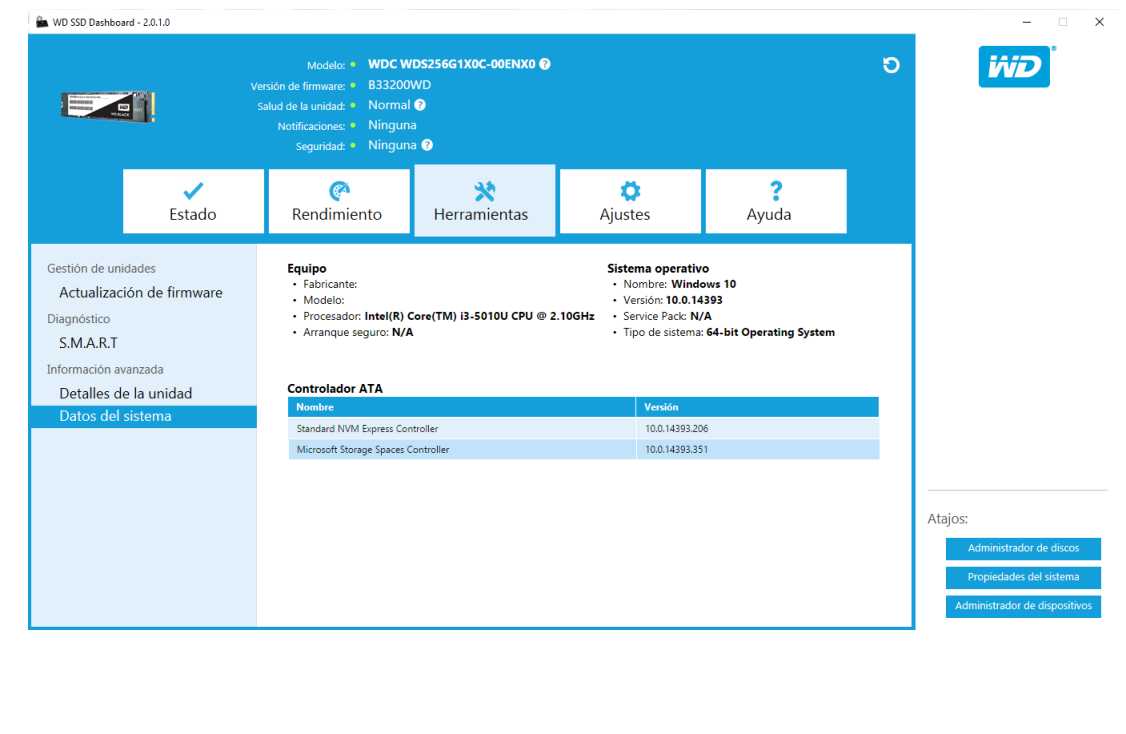

## <span id="page-25-0"></span>Configuración

Iniciar Panel de control WD SSD con el inicio de Windows Seleccionar idioma [Alertas por correo electrónico](#page-26-0) [Configurar alertas de notificación de Panel de control WD SSD](#page-26-0)

#### Iniciar Panel de control WD SSD con el inicio de Windows

Para iniciar el Panel de control WD SSD en el inicio de Windows, consulte **Iniciar Panel de control WD SSD con inicio de Windows**.

Para abrir el Panel de control WD SSD en la bandeja del sistema de Windows sobre la barra de tareas, consulte **Inicio minimizado**.

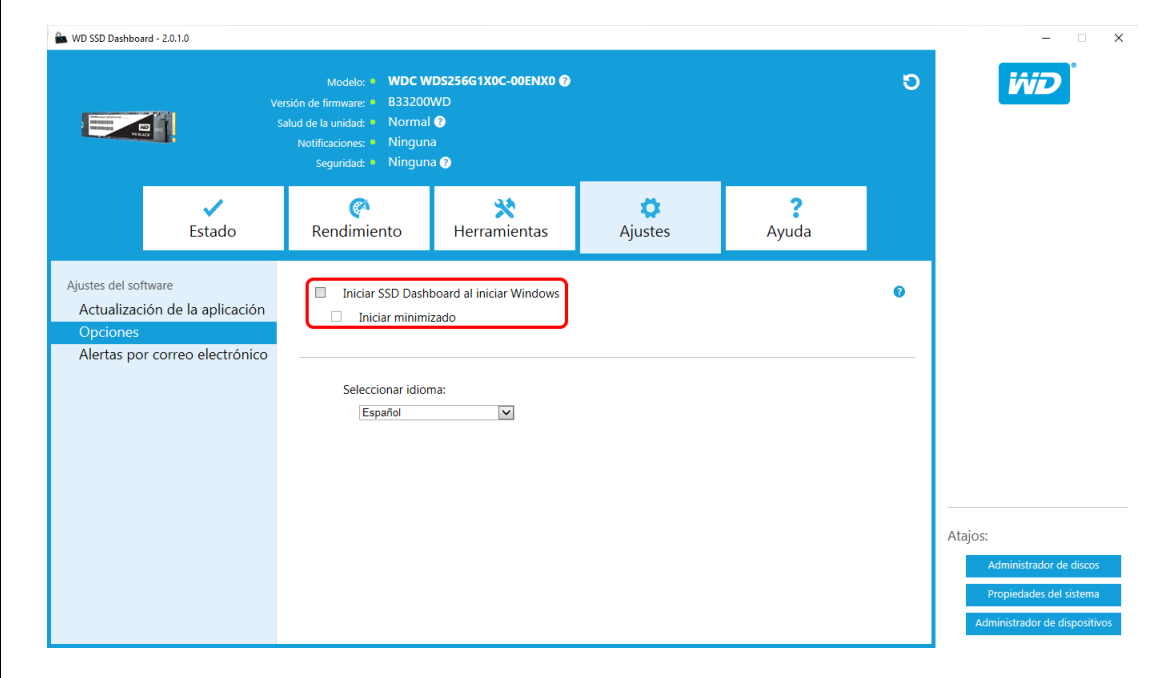

#### Seleccionar idioma

Haga clic en el menú desplegable **Select Language** (Seleccionar idioma) para seleccionar el idioma en el que se verá el Panel de control WD SSD.

<span id="page-26-0"></span>![](_page_26_Picture_58.jpeg)

#### Alertas por correo electrónico

Se puede configurar el Panel de control WD SSD para enviar notificaciones a través de correo electrónico o mensajes de texto SMS.

#### Configurar alertas de notificación de Panel de control WD SSD

- 1. En el panel de Configuración de software a la izquierda, haga clic en **Email Alerts** (Alertas por correo electrónico).
	- **Nota:** También puede suscribirse a alertas haciendo clic en el enlace **Subscribe to email alerts now** (Suscribirse a alertas por correo electrónico ahora) que aparece en el panel de la derecha.

![](_page_27_Picture_118.jpeg)

- 2. Haga clic en el enlace **Privacy Statement** (Política de privacidad) y en el enlace **End User License Agreement** (Contrato de licencia para el usuario final) para revisarlos.
- 3. Haga clic en la **casilla de verificación** para recibir alertas del Panel de control WD SSD.
- 4. Puede recibir las alertas en formato de correo electrónico o mensaje de texto SMS:
	- a. Complete el paso 5 para recibir alertas por correo electrónico.
	- b. Complete el paso 6 para recibir alertas por mensaje de texto SMS.
- 5. Para recibir alertas por correo electrónico:
	- a. Introduzca su dirección de correo electrónico.
	- b. Vuelva a introducir su dirección de correo electrónico.
	- c. Haga clic en **Subscribe** (Suscribirse). Aparecerá un cuadro de diálogo de suscripción a alertas.

![](_page_27_Picture_119.jpeg)

- 6. Para recibir alertas por mensaje de texto SMS:
	- a. Introduzca su número de teléfono de diez dígitos (sin guiones ni espacios) seguido de la dirección de la pasarela de sus proveedores de telefonía

móvil. El ejemplo siguiente muestra el número de teléfono móvil 510–555–1234 emparejado con las direcciones de las pasarelas de AT&T, Verizon, T-Mobile y Sprint.

**Nota:** Póngase en contacto con su proveedor de telefonía móvil para obtener más información sobre la dirección de la pasarela de su teléfono.

AT&T: 5105551234@mms.att.net Verizon: 5105551234@vzwpix.com T-Mobile: 5105551234@tmomail.net Sprint: 5105551234@messaging.sprintpcs.com

b. Haga clic en **Subscribe** (Suscribirse). Aparecerá un cuadro de diálogo de suscripción a alertas.

![](_page_28_Figure_5.jpeg)

8. En el cuadro de diálogo que se abre, utilice las casillas de verificación para activar o desactivar las opciones siguientes:

póngase en contacto con el operador de la red inalámbrica.

de Alertas. He leído la Declara

adelemcdonnell@vahoo.fr

Puede cancelar la suscripción deseleccionando esta casilla o siguiendo las instrucciones

comprendo que estas alertas son únicamente para mi conveniencia y para mi uso personal.

in de privacidad <mark>y estoy de acuerdo con el</mark> <u>Acuerdo de Licencia de Us</u>

Jario Final, y

Ataios:

 $\bullet$ 

- Actualizaciones de la aplicación
- Actualizaciones del firmware
- Capacidad del SSD casi llena
- Temperatura del SSD por encima de lo normal
- Alertas de atributos S.M.A.R.T. del SSD

9. Haga clic en la **casilla de verificación** situada junto a las opciones en el cuadro de diálogo Advanced Alert Options (Opciones de alertas avanzadas) para activarla o desactivarla.

Opciones avanzadas de alertas

Compruebe las alertas de las que desea ser notificado por correo electrónico o por mensaje de texto.

- $\checkmark$ Actualizaciones de la aplicación
- $\checkmark$ Actualizaciones de firmware
- $\checkmark$ Capacidad del disco casi llena
- Temperatura por encima de lo normal<br>Alertas de atributos S.M.A.R.T.
- 

Aceptar

#### <span id="page-30-0"></span>Ayuda

Soporte en línea Generar informe [Acerca del panel de control WD SSD](#page-31-0)

#### Soporte en línea

La sección Soporte en línea contiene enlaces al sitio web de soporte de WD, donde encontrará información específica de productos y guías de usuario, una base de conocimientos donde puede realizar búsquedas y el foro de la Comunidad WD.

El enlace Software y descargas le dirige al producto más reciente y a las versiones de firmware y software de la aplicación, y cuando necesite soporte especializado, utilice el formulario Obtener ayuda: crear un caso de soporte.

![](_page_30_Figure_7.jpeg)

#### Generar informe

Haga clic en **Generate Report** (Generar informe) para crear y guardar un informe completo del sistema que ofrece la información detallada requerida para ciertos casos de soporte.

La función Generate Report (Generar informe) genera dos archivos:

- SSD\_Dashboard\_Report.csv
- SSD Dashboard Report msinfo.txt.

#### <span id="page-31-0"></span>Acerca del panel de control WD SSD

La sección Acerca del Panel de control WD SSD contiene el número de versión actual del software del Panel de control WD SSD, así como enlaces al Contrato de licencia para el usuario final (EULA), avisos para terceros y la política de privacidad de WD.

![](_page_31_Picture_32.jpeg)

Western Digital, WD, el logotipo de WD, WD Black, WD Blue y WD Green son marcas comerciales o marcas comerciales registradas de Western Digital Corporation y sus filiales en EE. UU. y otros países. Microsoft y Windows son marcas registradas o marcas comerciales de Microsoft Corporation en Estados Unidos y otros países. El resto de las marcas que se mencionan pertenecen a sus respectivos propietarios. En lo que se refiere a capacidad de almacenamiento, un gigabyte (GB) = mil millones de bytes y un terabyte (TB) = un billón de bytes. La capacidad total accesible varía en función del entorno operativo. Las imágenes que se muestran pueden diferir de los productos reales. No todos los productos están disponibles en todas las regiones del mundo.

© 2017 © Western Digital Corporation o sus filiales.

Western Digital 3355 Michelson Drive, Suite 100 Irvine, California 92612 EE. UU.

4779–705161-B02 Julio 2017